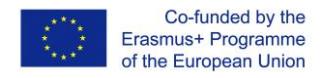

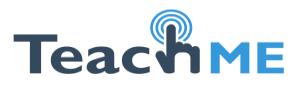

# *Lecția MOODLE 6. Video. Windows Movie Maker*

#### **Deschiderea aplicației**

Din meniul Start -> (All)Programs -> Windows Movie Maker

## **Deschiderea unui proiect deja existent**

Există **diferență** dintre un proiect Movie Maker şi un film, diferența constă în faptul că un proiect poate fi modificat ulterior (se poate adăuga, elimina, modifica elementele), în timp ce un film nu mai poate suporta alte modificări după ce a fost salvat.

Pentru deschiderea unui proiect deja existent se accesează **opțiunea** File din bara de meniu şi se alege comanda Open Project. Pe ecran va fi afişată fereastra Open Project

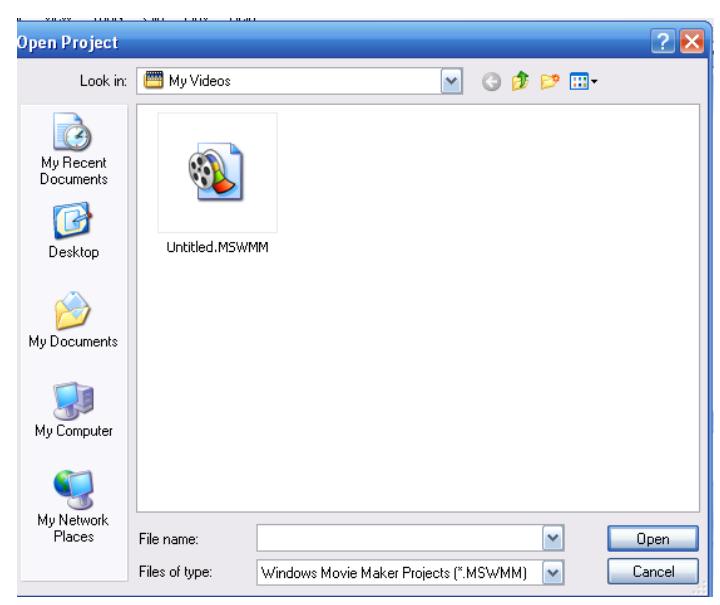

Proiectele realizate cu *Windows Movie Maker* au extensia .MSWMM.

#### **Crearea unui proiect nou**

File>>New Project

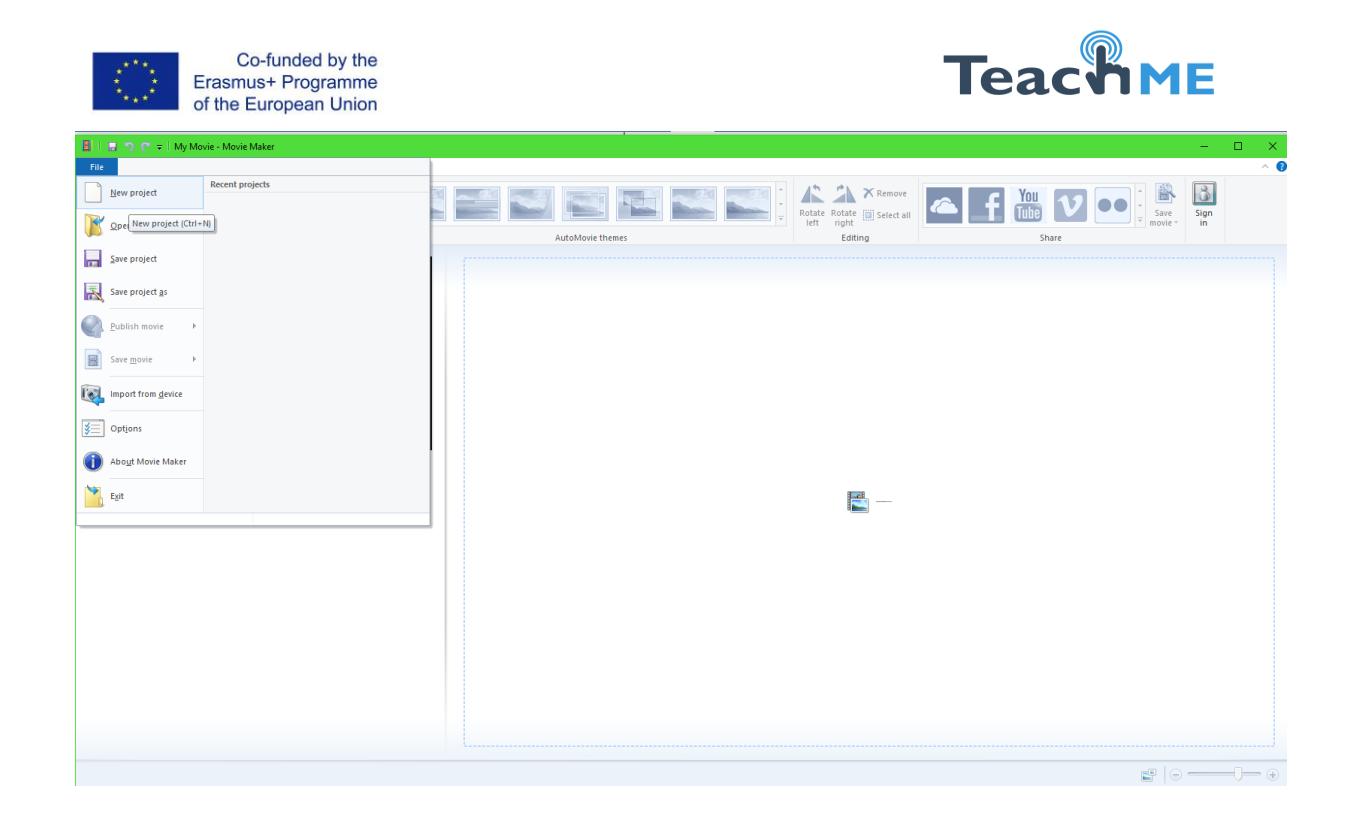

Fereastra principală a aplicației conține mai multe elemente.

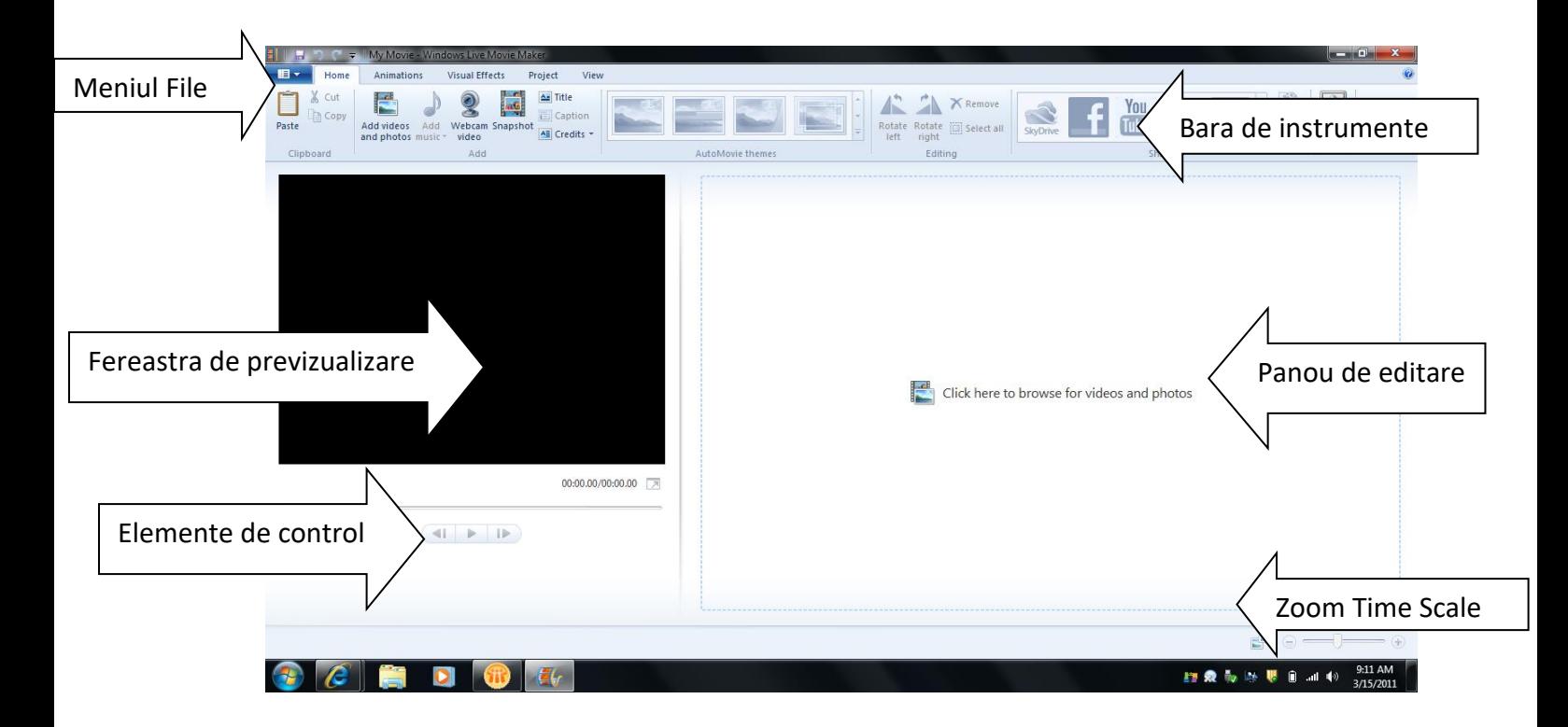

# **Salvarea unui proiect**

File>>Save Project As

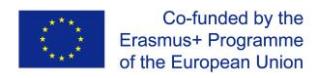

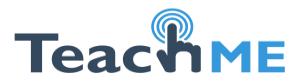

Pentru a accesa ulterior fisierele din spațiul de lucru locația acestora (în memoria calculatorului) nu trebuie schimbată.

# **Salvarea unui film**

File>>Save Movie File

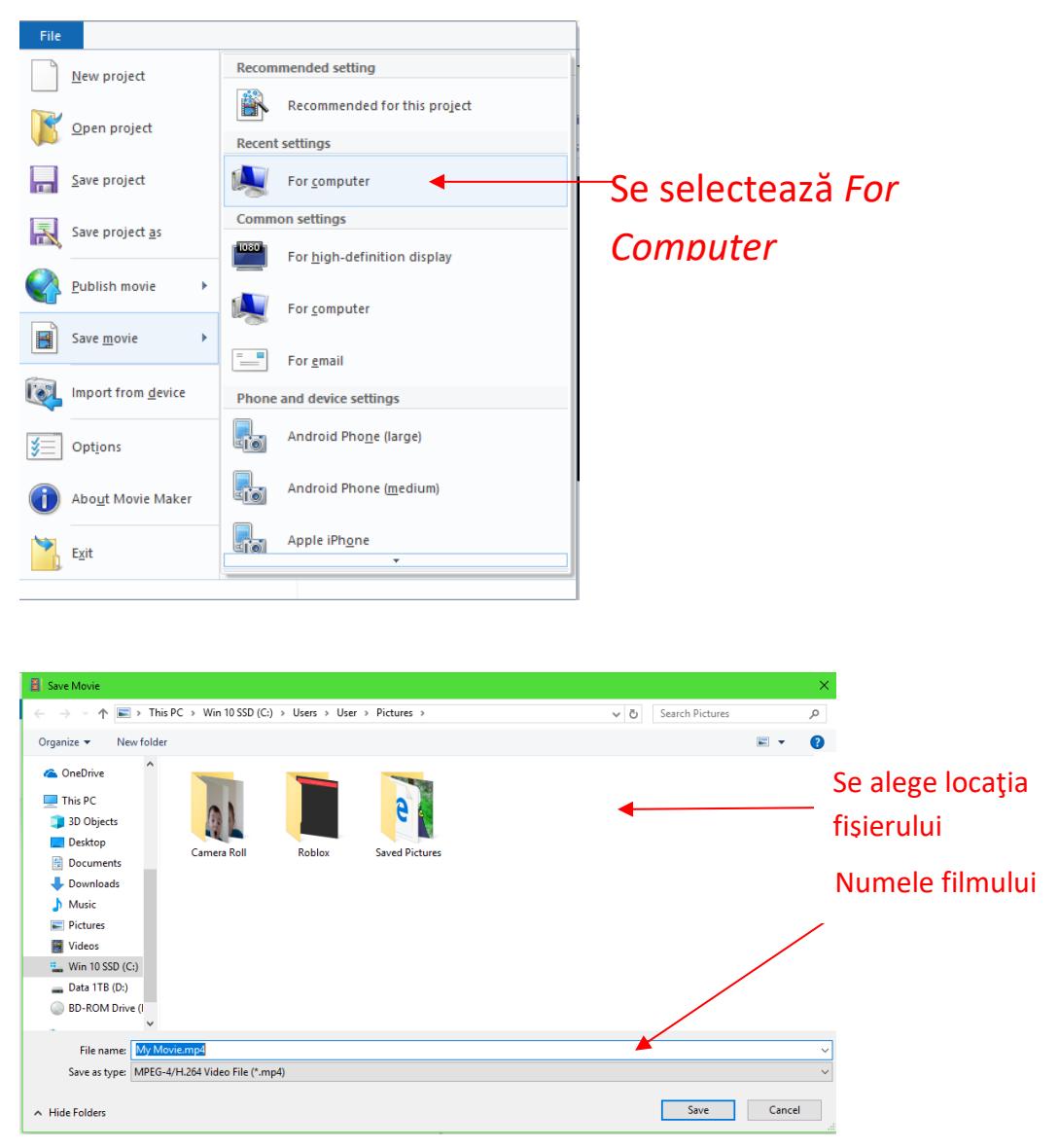

## **Importarea fişierelor video, audio şi a imaginilor**

Pentru a importa fişiere video, audio sau imagini în spaţiul de lucru se accesează opţiunea "Add Videos and Photos" din bara de instrumente.

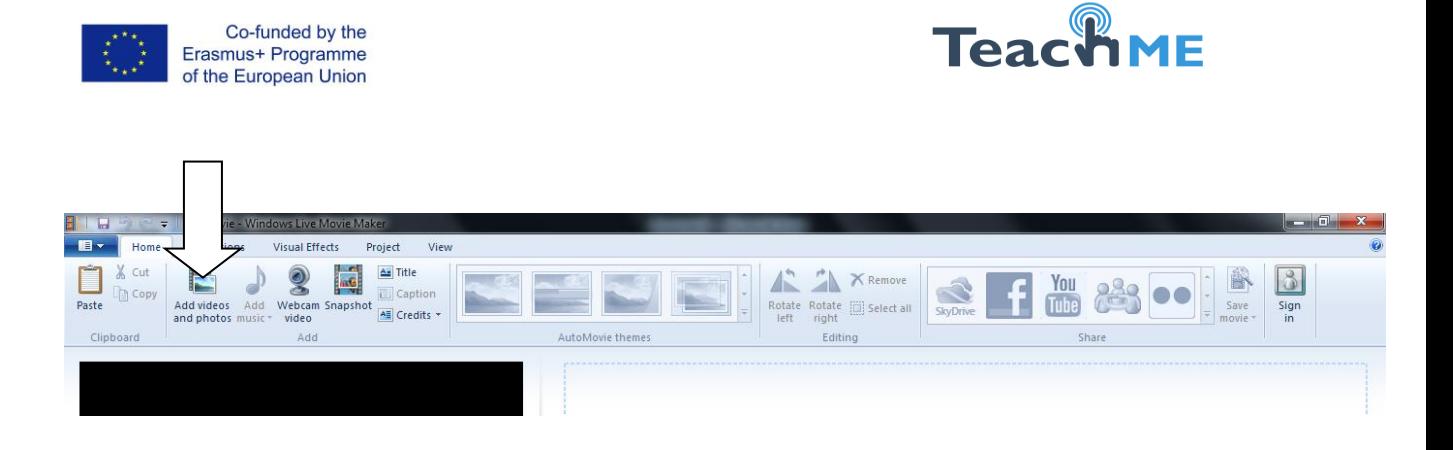

# După ce s-a ales fișierul se apasă butonul OPEN.

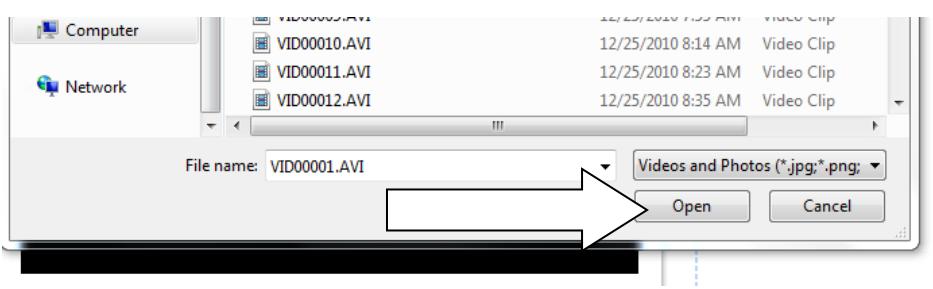

Fișierul se va adăuga în poziția curentă a indicatorului. Pentru a adăuga mai multe fișiere concomitant se ține tasta CTRL sau SHIFT pentru a selecta mai multe fițiere, apoi se apasă butonul OPEN. Se recomandă de a adăuga fișierele în ordinea în care aceastea trebuie să apară în film.

Umătoarele extensii sunt acceptate în Windows Movie Maker:

- Fisiere video: .asf, .avi, .dvr-ms, .m1v, .mp2, .mp2v, .mpe, .mpeg, .mpg, .mpv2, .wm si .wmv
- Fişiere audio: .aif, .aifc, .aiff .asf, .au, .mp2, .mp3, .mpa, .snd, .wav şi .wma
- Fişiere imagine: .bmp, .dib, .emf, .gif, .jfif, .jpe, .jpeg, .jpg, .png, .tif, .tiff şi .wmf

# **AutoMovie**

O opțiune foarte bună o prezintă AutoMovie themes care permite de a aplica o anumită team de redare imaginilor sau secvențelor video.

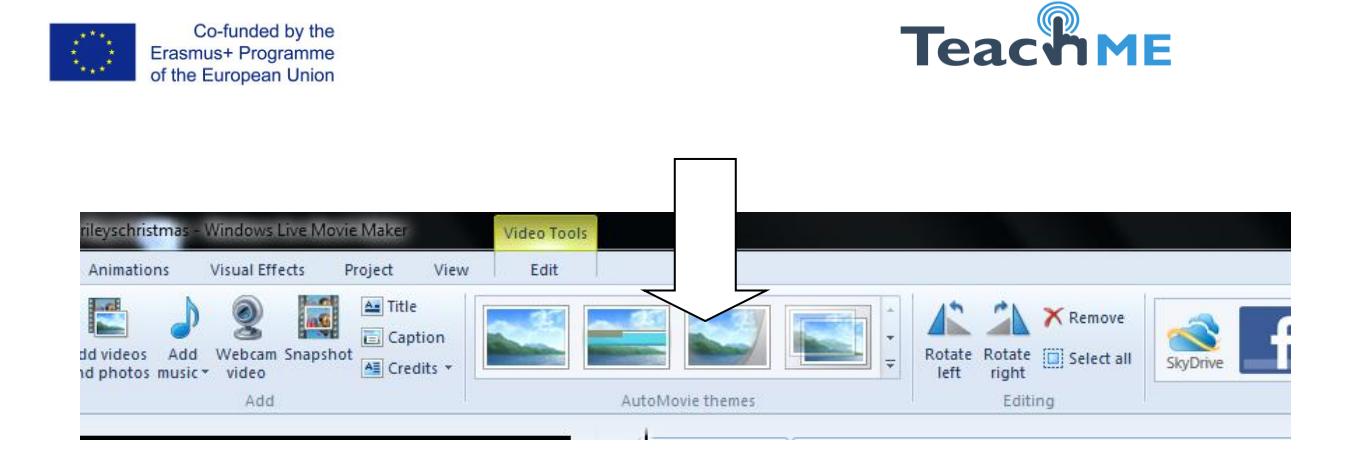

După selectarea temei, aplicația va solicita specificarea muzicii pentru film.

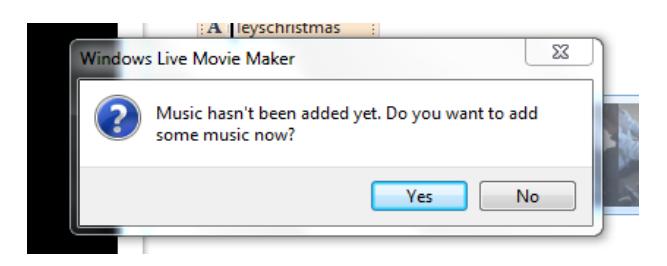

# **Tranziții și efecte**

Pentru a adăuga diferite efecte de tranziție de la un cadru la altul (de la o imagine/secvență video la alta) se folosesc opțiunile din fila Animations.

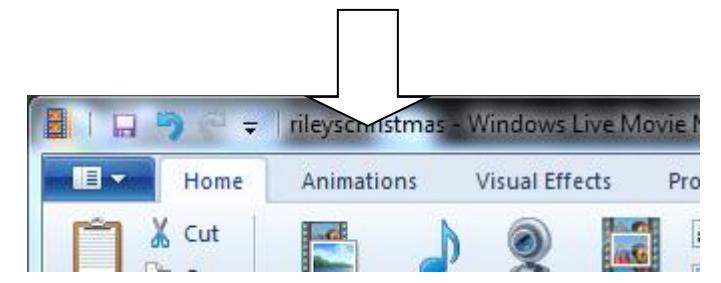

Pentru a selecta o tranziție trebuie făcut click pe tranziția dorită. Tranzițiile pot fi diferite de la un cadru la altul, dar poate fi utilizată o tranziție pentru întregul film.

## **Adăugarea sunetului**

Se selectează poziția în care se dorește adăugarea muzicii și se apasă butonul Add Music.

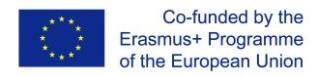

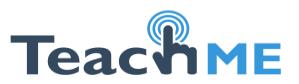

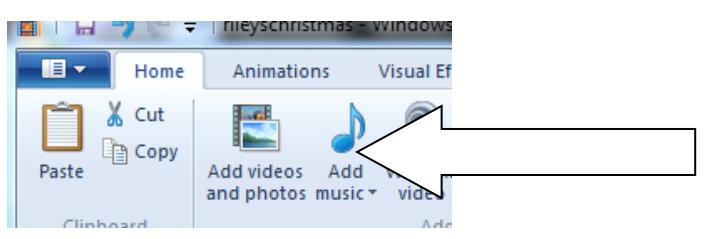

Sunetul poate fi adăugat pentru film de la începutul acestuia sau poate fi adăugat din poziția curentă.

### **Editarea sunetului**

În cazul în care fişierul cu sunet se suprapune peste sunetul unui clip video există posibilitatea schimbării volumului pentru o integrare cât mai potrivită. Pentru aceasta este necesar de a selecta fila Music Tools din bara de instrumente

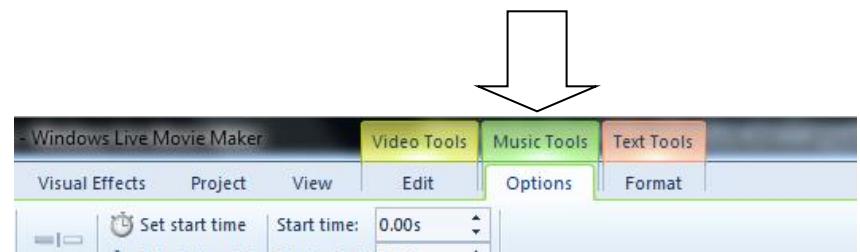

În această filă se pot modifica momentul în care începe difuzarea sunetului, volumul, durata etc.

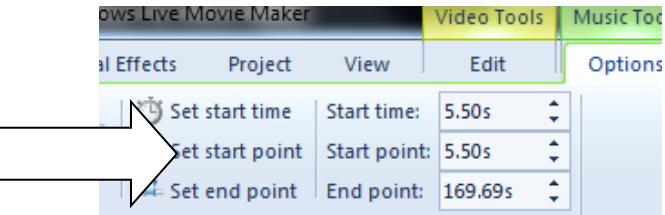

Există posibilitatea de a tăia fişierele audio. Pentru a scurta durata melodiei prin eliminarea unor porţiuni din finalul acesteia se poziţionează cursorul pe poziția până unde trebuie să fie sunetul, se apasă butonul Split (fila Music Tools). Prin aceeaşi metodă se poate scurta melodia prin eliminarea unor porțiuni din începutul acesteia. Se taie fisierul (se obțin două părți) și se elimină partea care nu este necesară.

Această operaţiune poate fi aplicată şi clipurilor video.

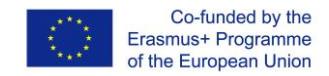

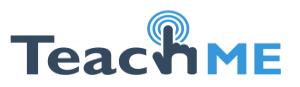

### **Editarea video**

Pentru editarea secvențelor video se folosesc opțiunile din fila Video Tools

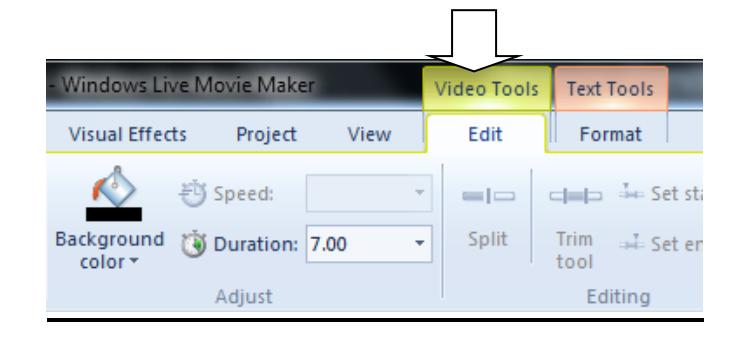

## **Adăugarea titlurilor, titrelor**

Pentru a adăuga elemente textuale se folosesc trei instrumente:

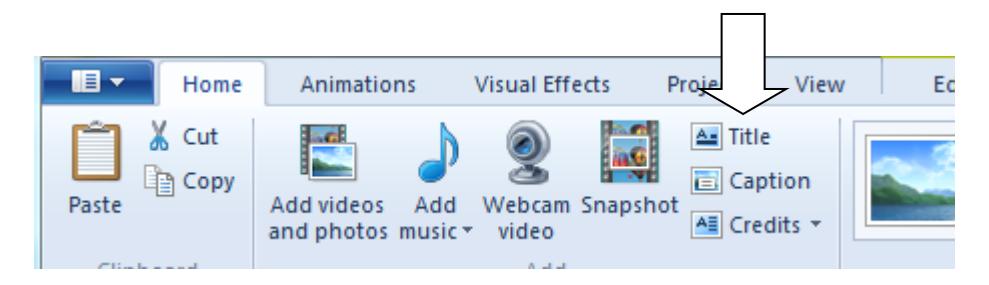

Textul se introduce în caseta [Enter Text Here].

Pentru a formata textul adăugat se folosesc instrumentele din fila Text Tools.

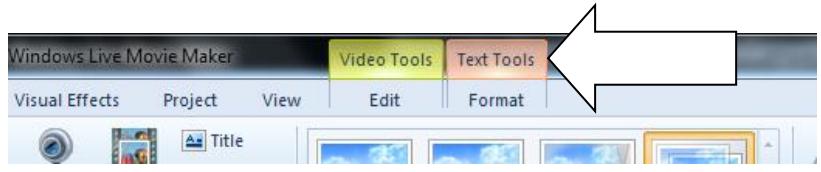